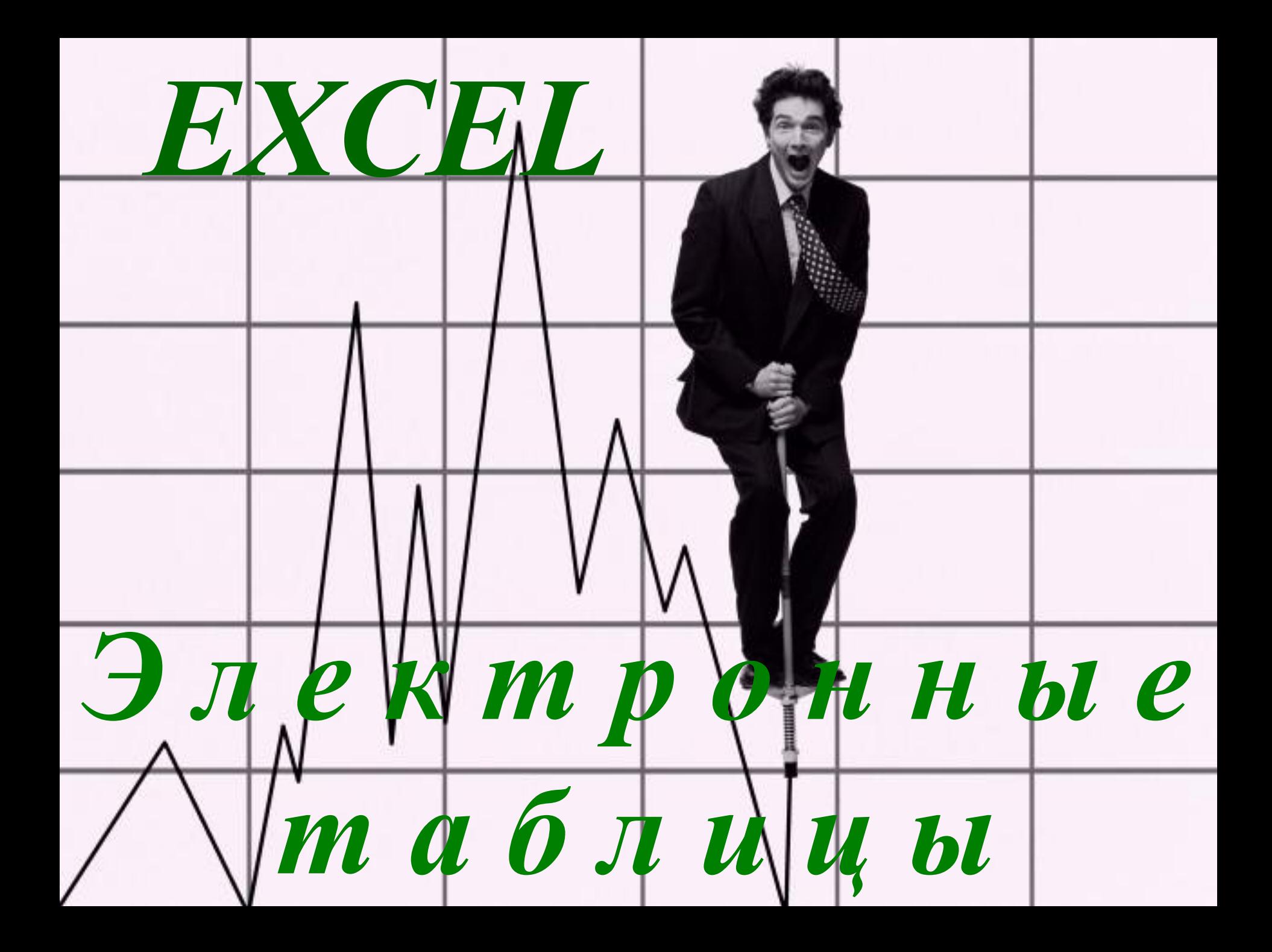

*Электронные таблицы служат для:*

*•Обработки числовой информации, представленной в виде таблицы*

*•Сохранения таблиц*

*•Для вывода документа на печать*

*Возможности ЭТ:*

*•Ввод и редактирование данных*

*•Вычисление по формулам*

*•Форматирование таблиц*

*•Построение графиков и диаграмм*

*•Сортировка данных*

*•Работа как с базой данных*

*•Просмотр документа перед печатью и вывод на печать*

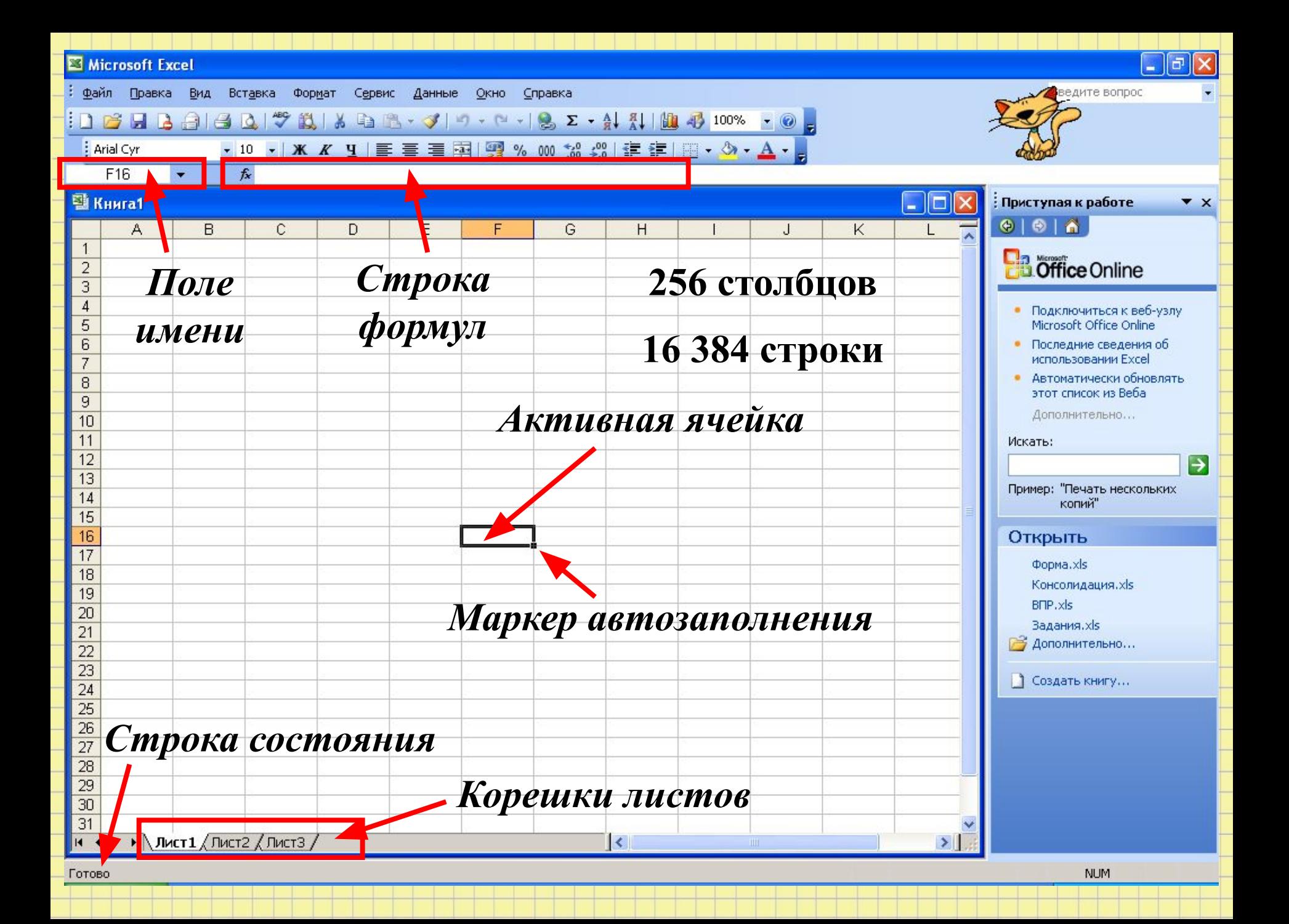

### *Ввод информации в ячейку.*

IRS

- *1. Выделить ячейку*
- *2. Ввести информацию*

*3. Подтвердить ввод любым из ниже перечисленных способов.*

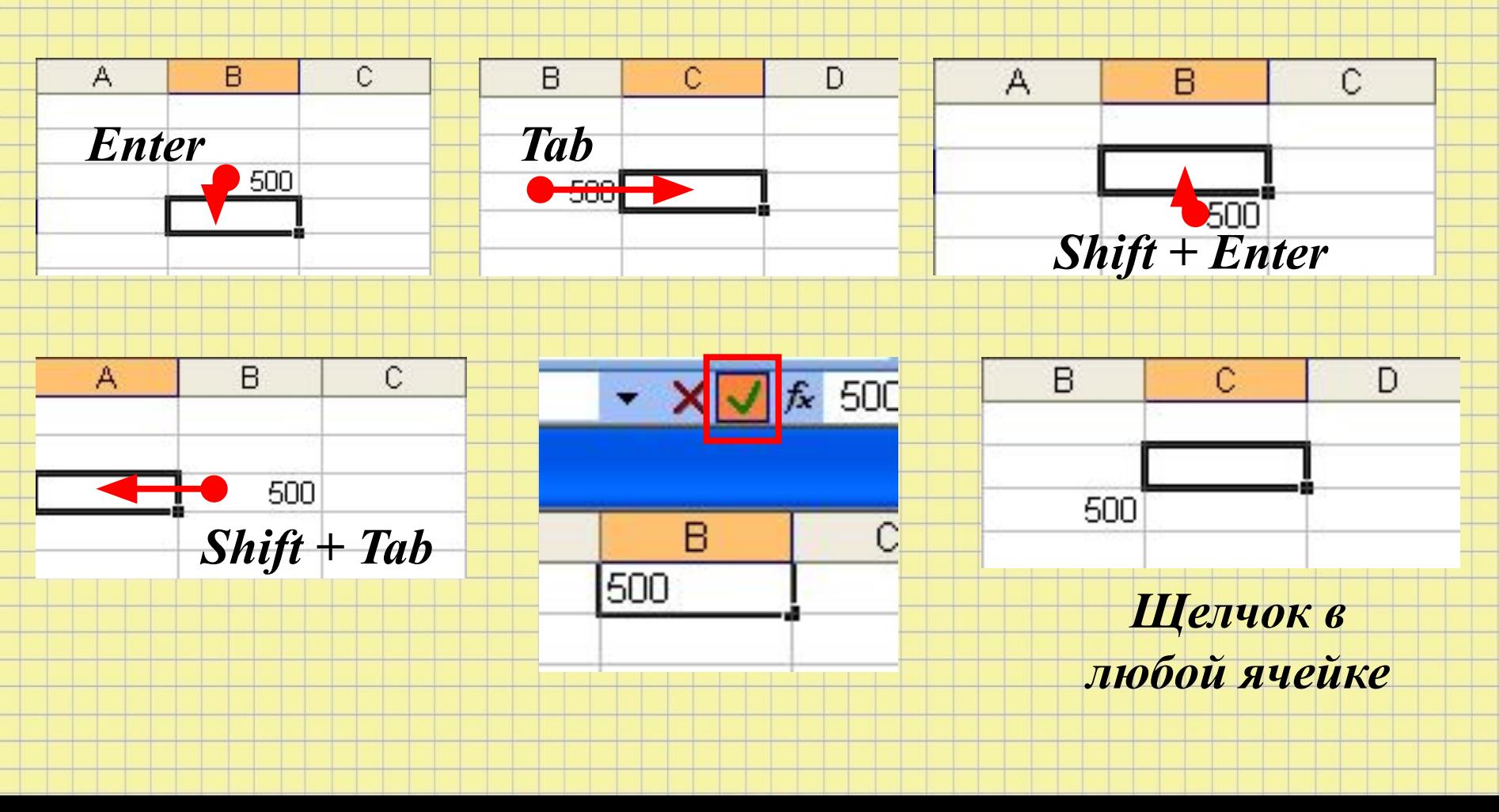

## *Редактирование данных – двойной щелчок по ячейке.*

## *Изменение данных – выделить ячейку и ввести новые.*

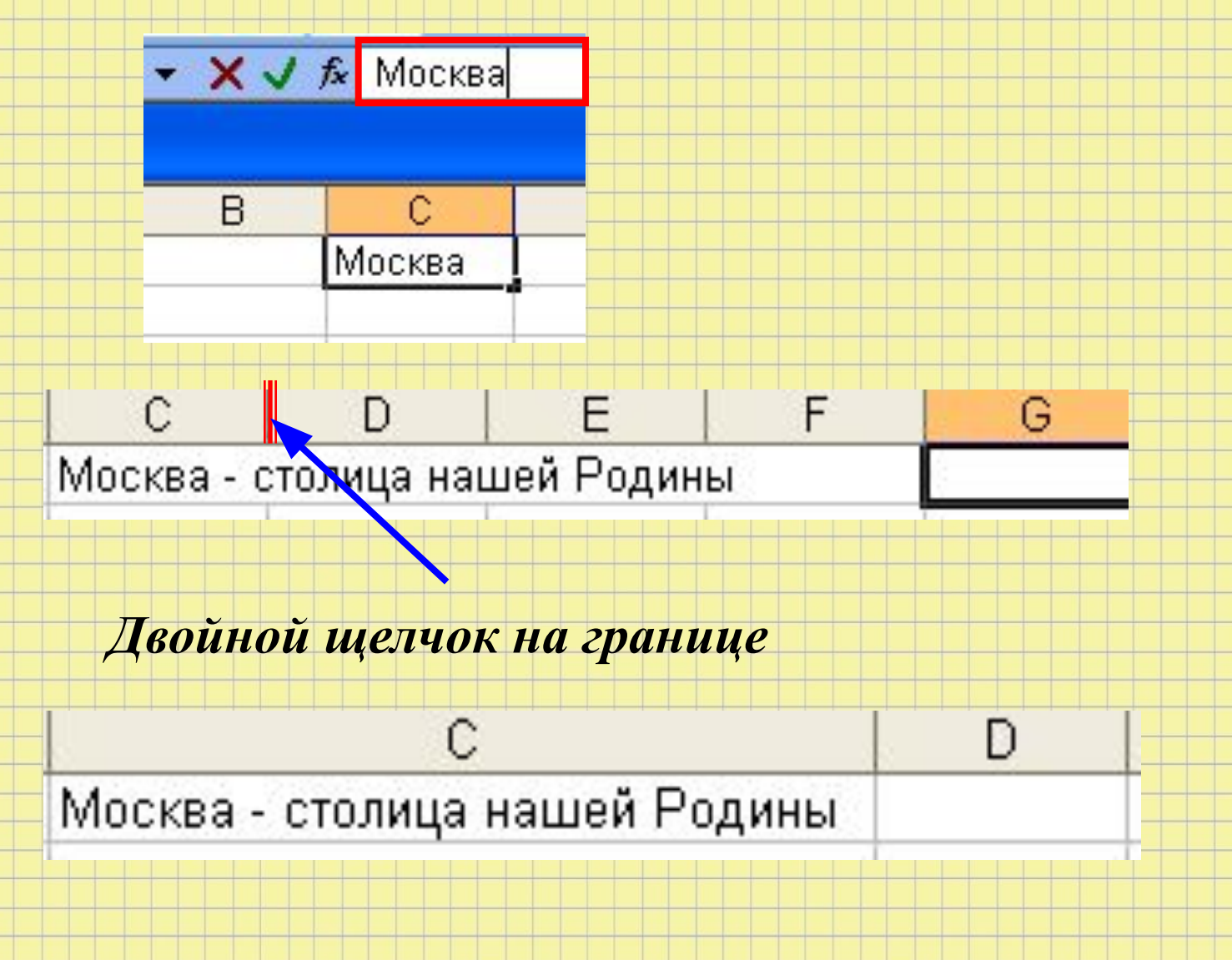

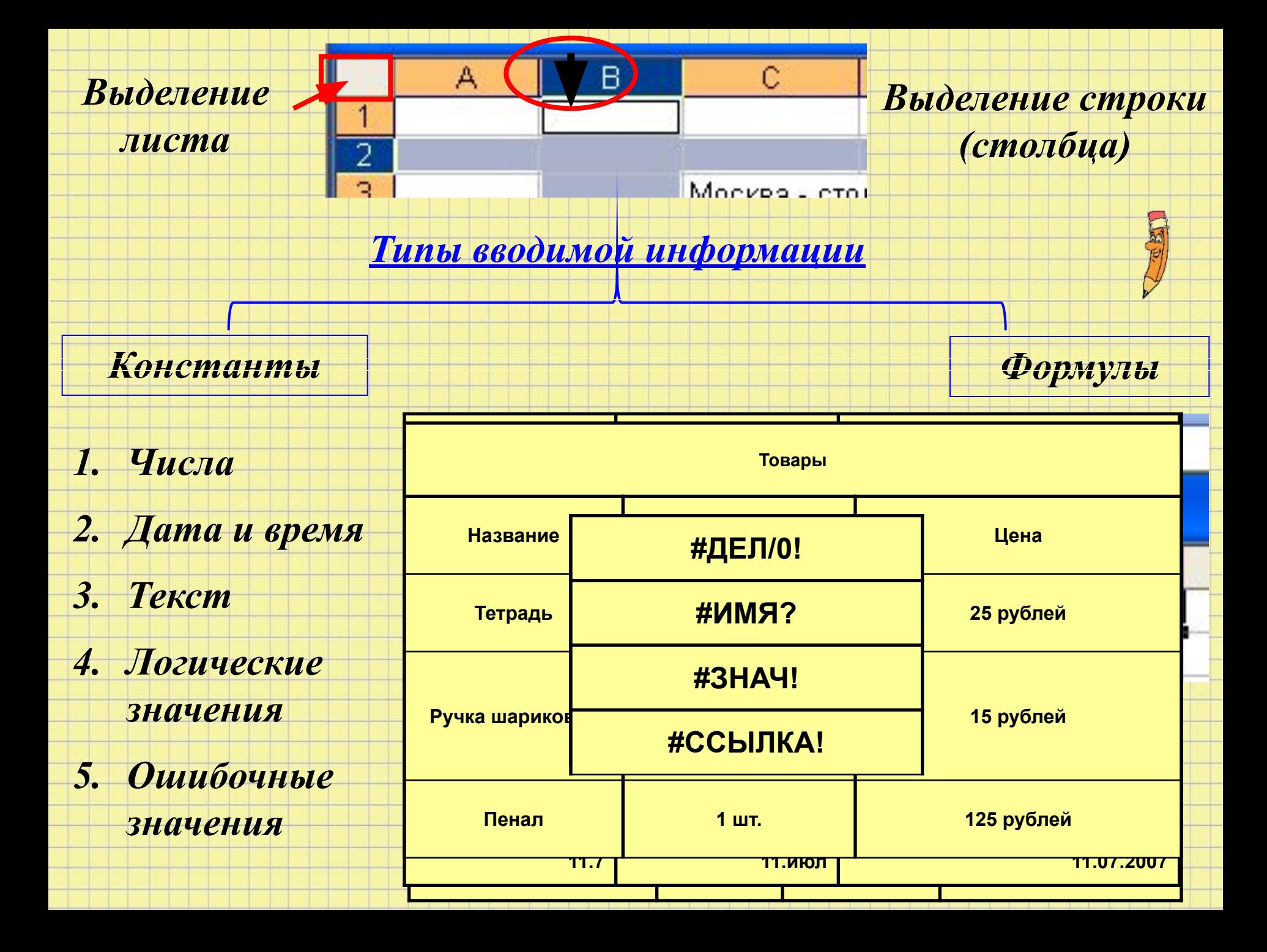

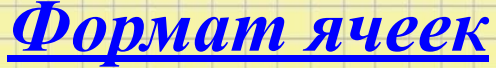

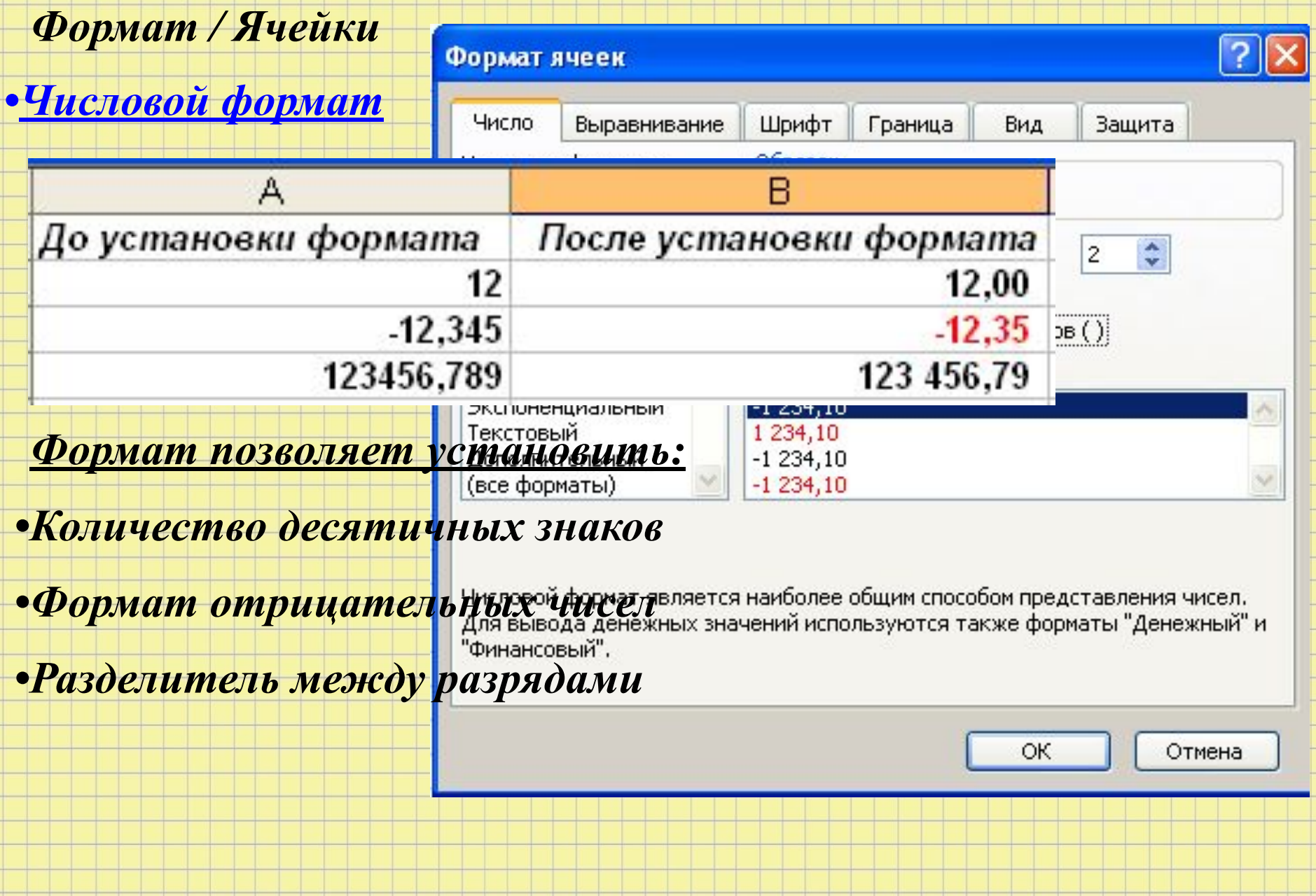

### *•Денежный (финансовый) формат*

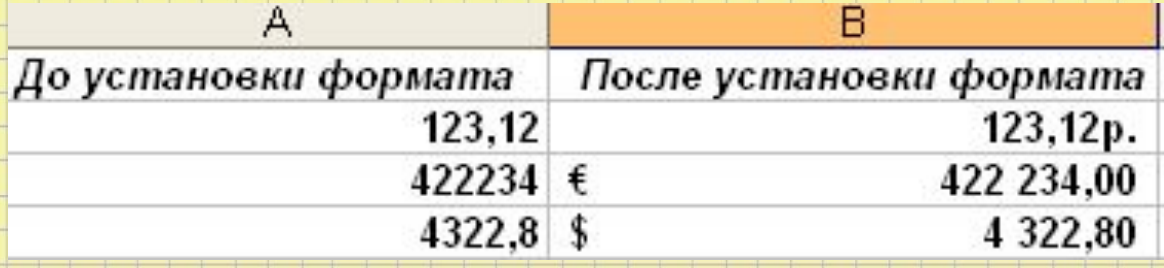

*•Формат позволяет управлять вводом символа денежной* 

### *единицы*

*•Кнопка на панели инструментов: 123,45р.*

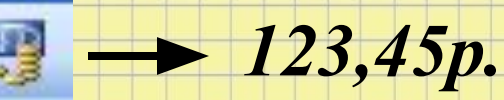

## *•Формат даты*

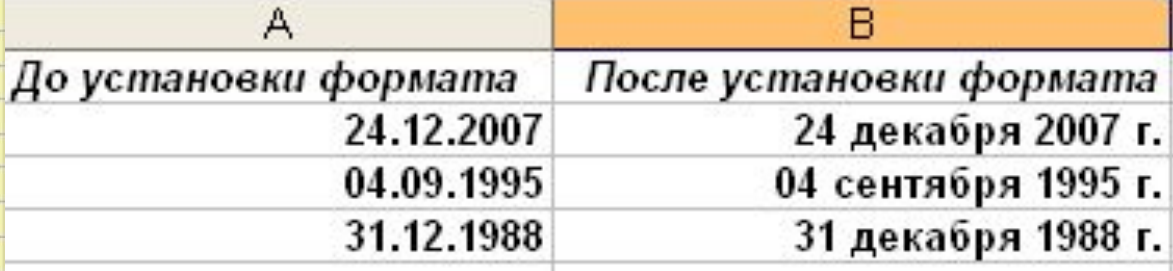

*•Формат позволяет изменить отображение* 

*даты на листе*

*•Если ширина столбца слишком мала, то на экране отобразится:*

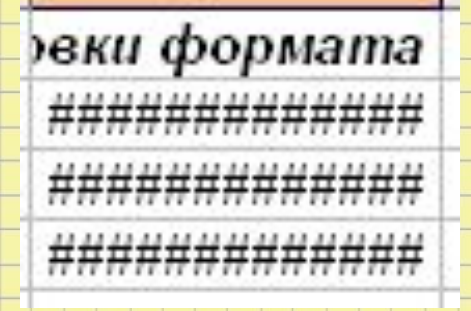

# *•Процентный формат*

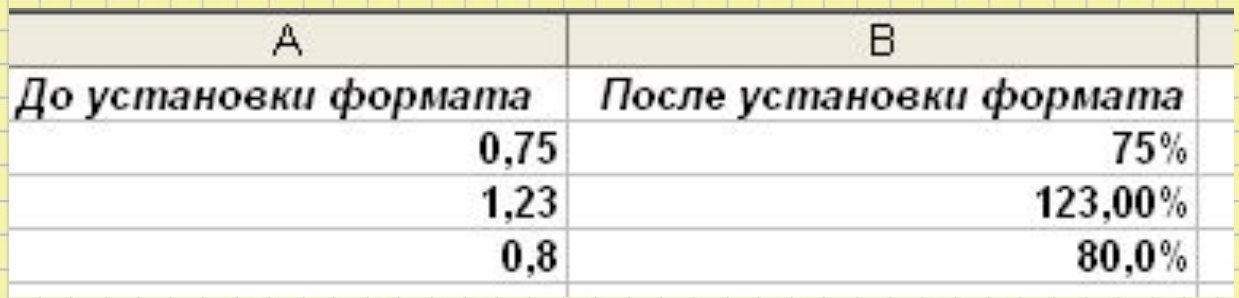

*•Формат выводит числа в виде процентов*

*•Кнопка на панели инструментов*

# *•Экспоненциальный формат*

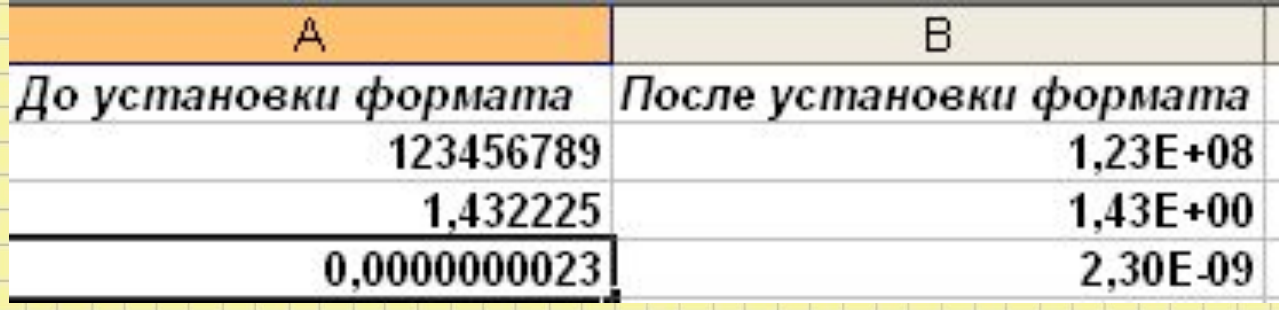

 $\frac{1}{6}$ 

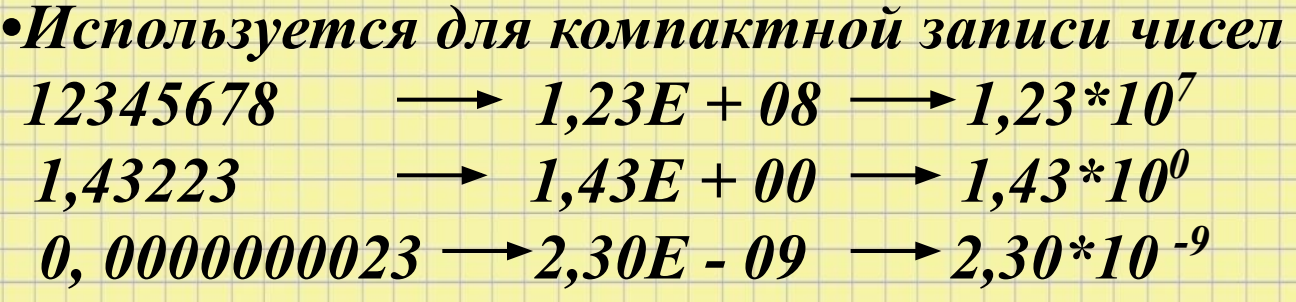

### *Дублирование данных*

25

- *1. Выделить ячейки, в которые нужно ввести одинаковую информацию*
- *2. Введите данные (ввод будет произведен в активную ячейку)*
- *3. Нажмите [Ctrl] + [Inter]*

### *Автозаполнение*

- *1. Выделить элемент будущего ряда*
- *2. Установить указатель мыши на маркер автозаполнения*
- *3. Левой кнопкой мыши растянуть*

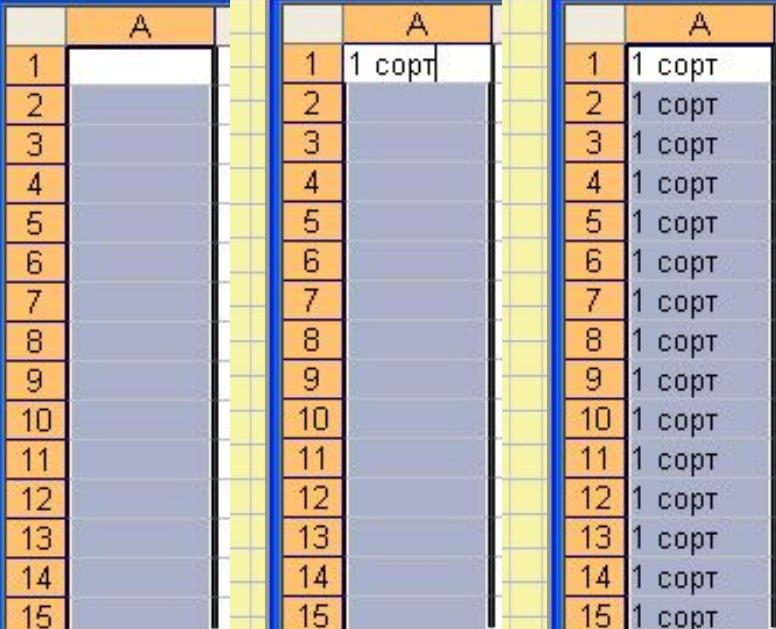

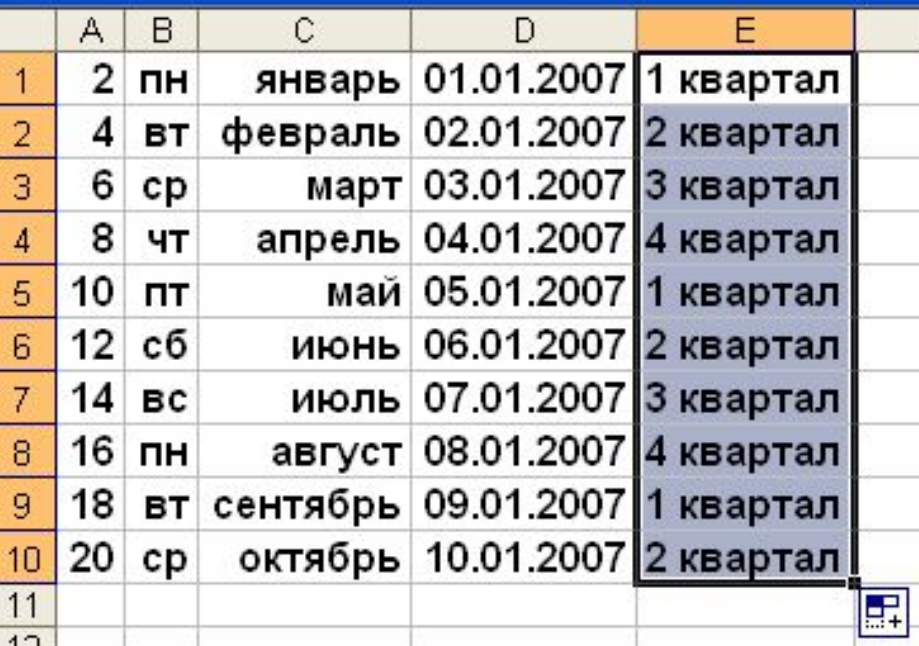

## *Для создания пользовательского списка автозаполнения: Сервис*

## */ Параметры / вкладка Списки*

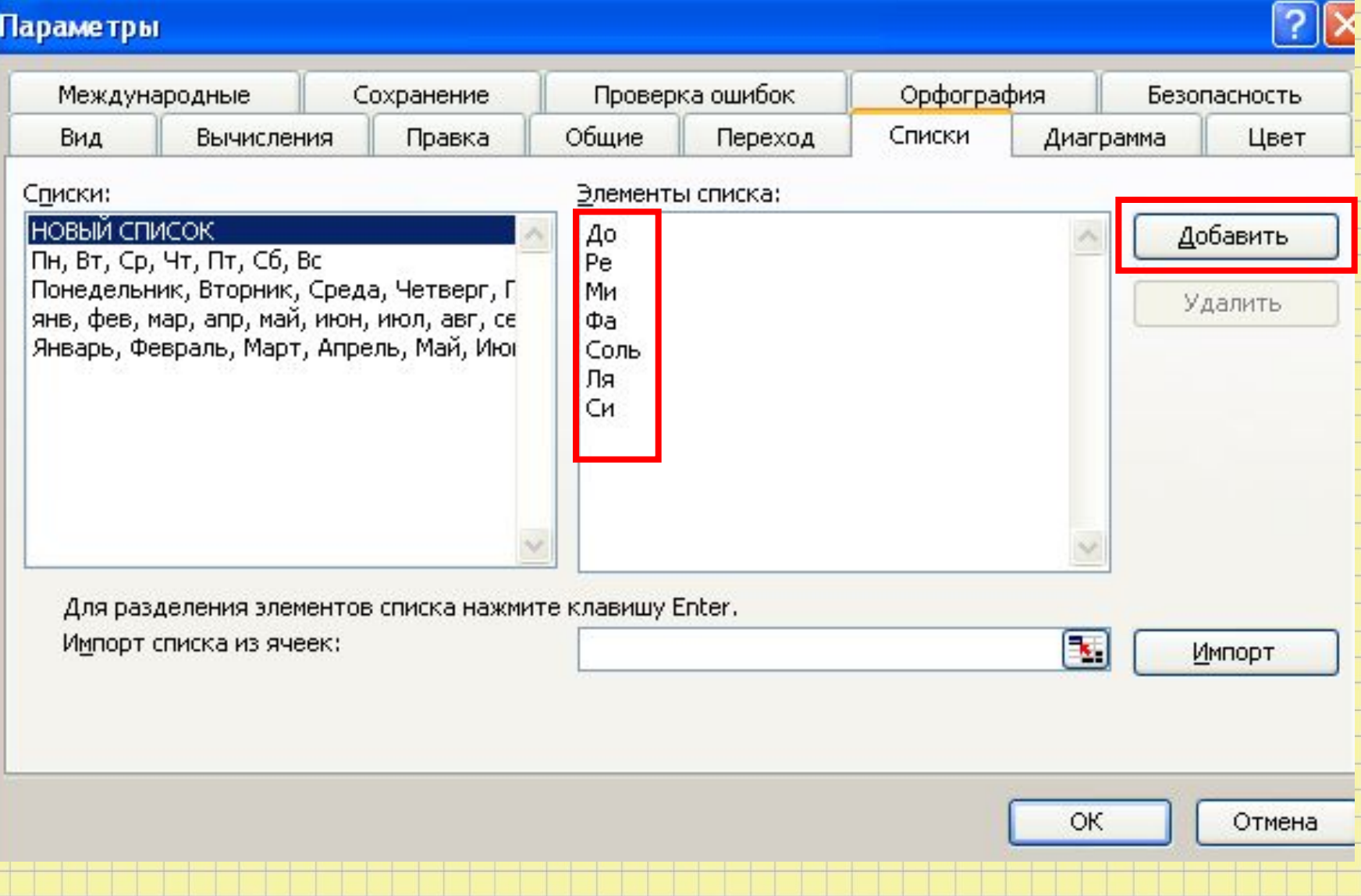

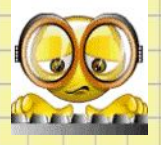

*Выполните Задание №1 АВТОЗАПОЛНЕНИЕ* 

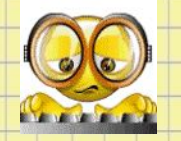

# *Выполните Задание №2 АВТОЗАПОЛНЕНИЕ*

*Автозавершение*

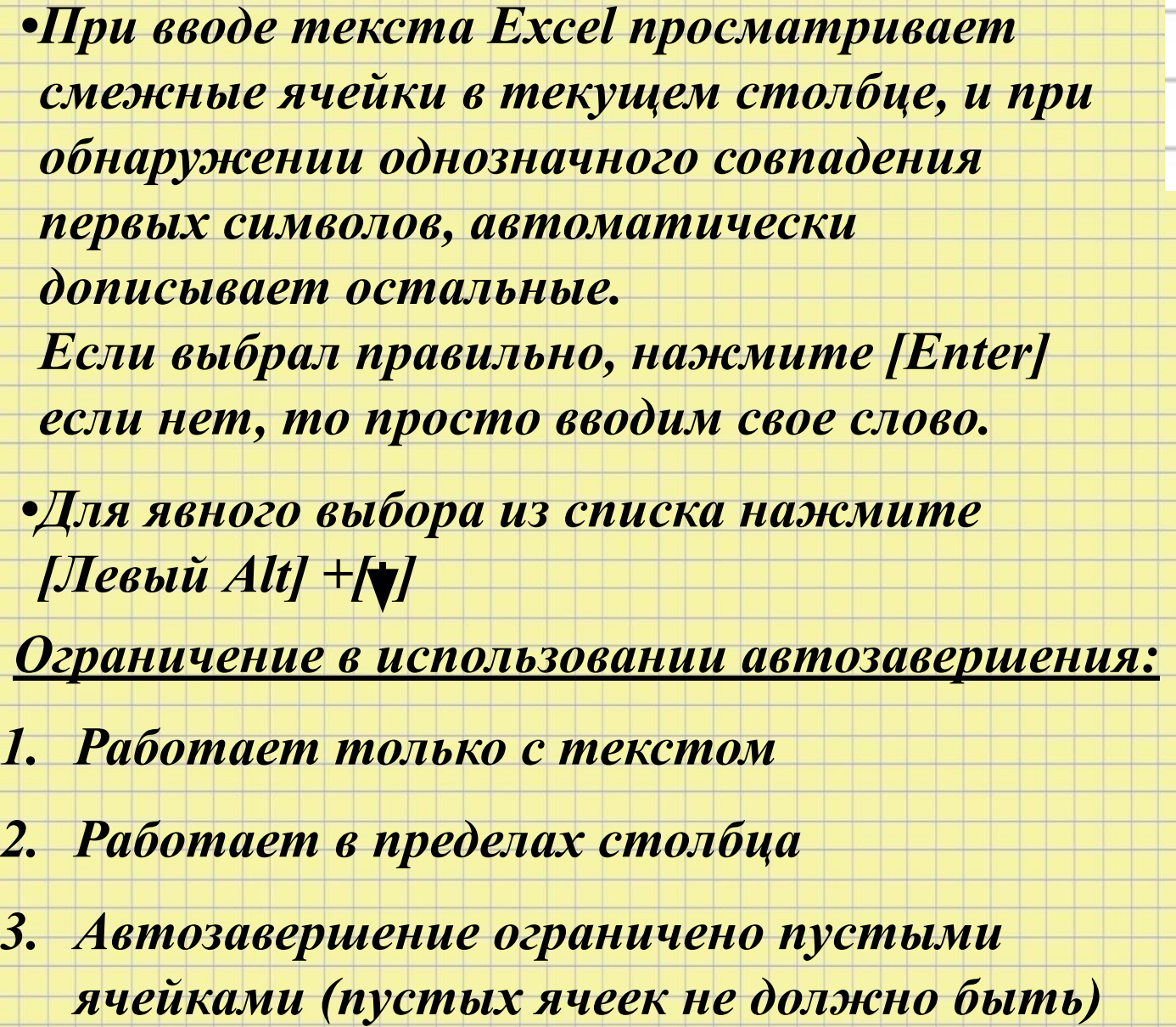

стрекоза стрекоза<mark>ј</mark>

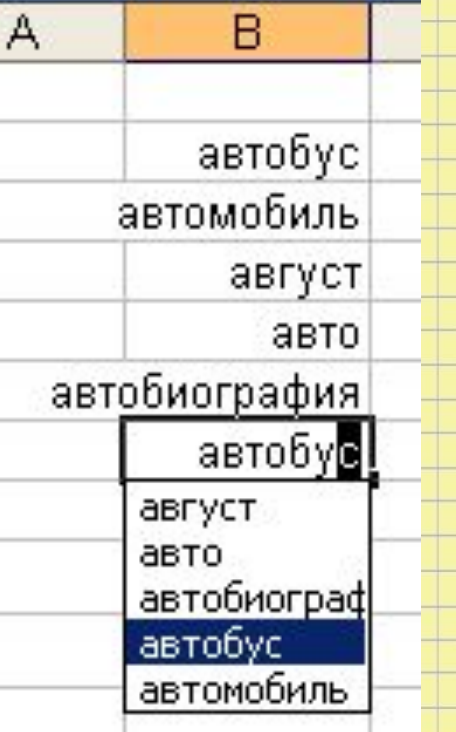

T

### *Форматирование ячеек*

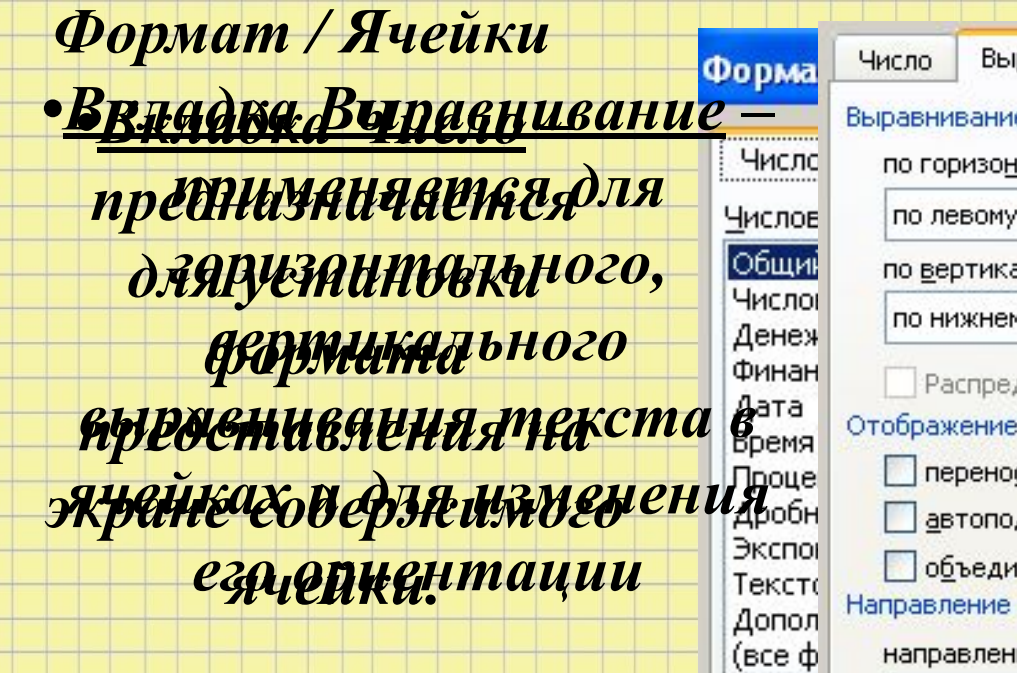

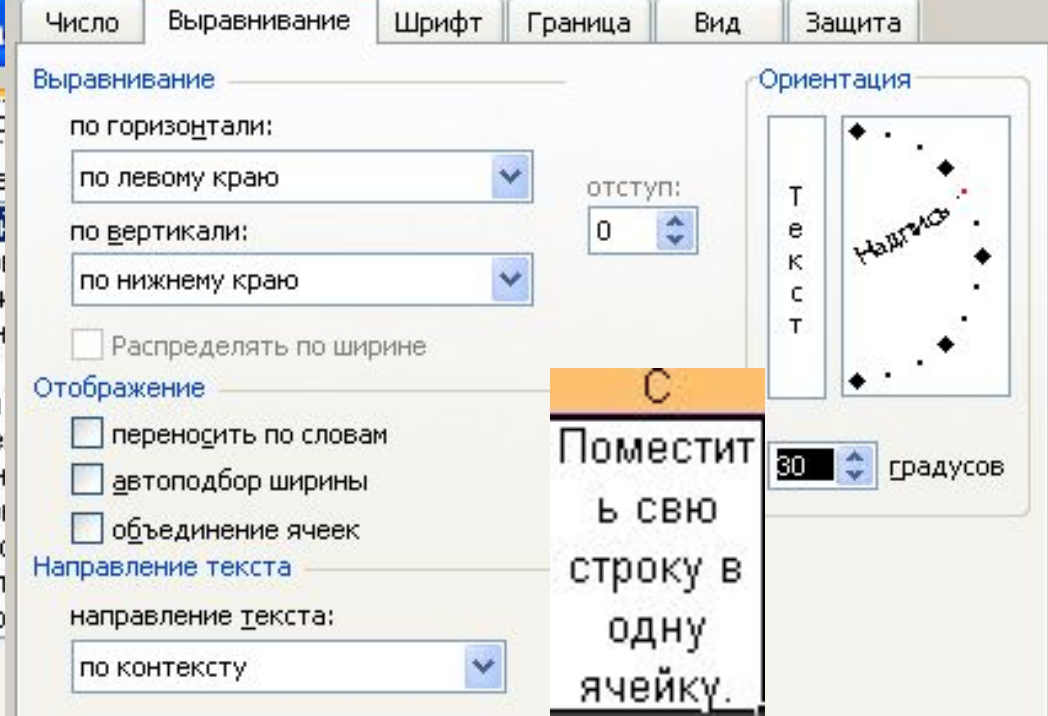

❑ *Переносить по словам – включите при необходимости автоматического расположения текста в ячейке на нескольких строках*

❑ *Объединение ячеек – для того, чтобы расположить текст в центре*  **относительно нескольких я<mark>ч</mark>еек, наберите текст в самой левой ячейке странет** *диапазона выравнивания, выделите диапазон и нажмите кнопку или включите флажок Объединение ячеек*  $F1+$ 

❑ *Автоподбор ширины – автоматически уменьшается размер символов так, чтобы содержимое ячейки уместилось в столбце текущей ширины.*

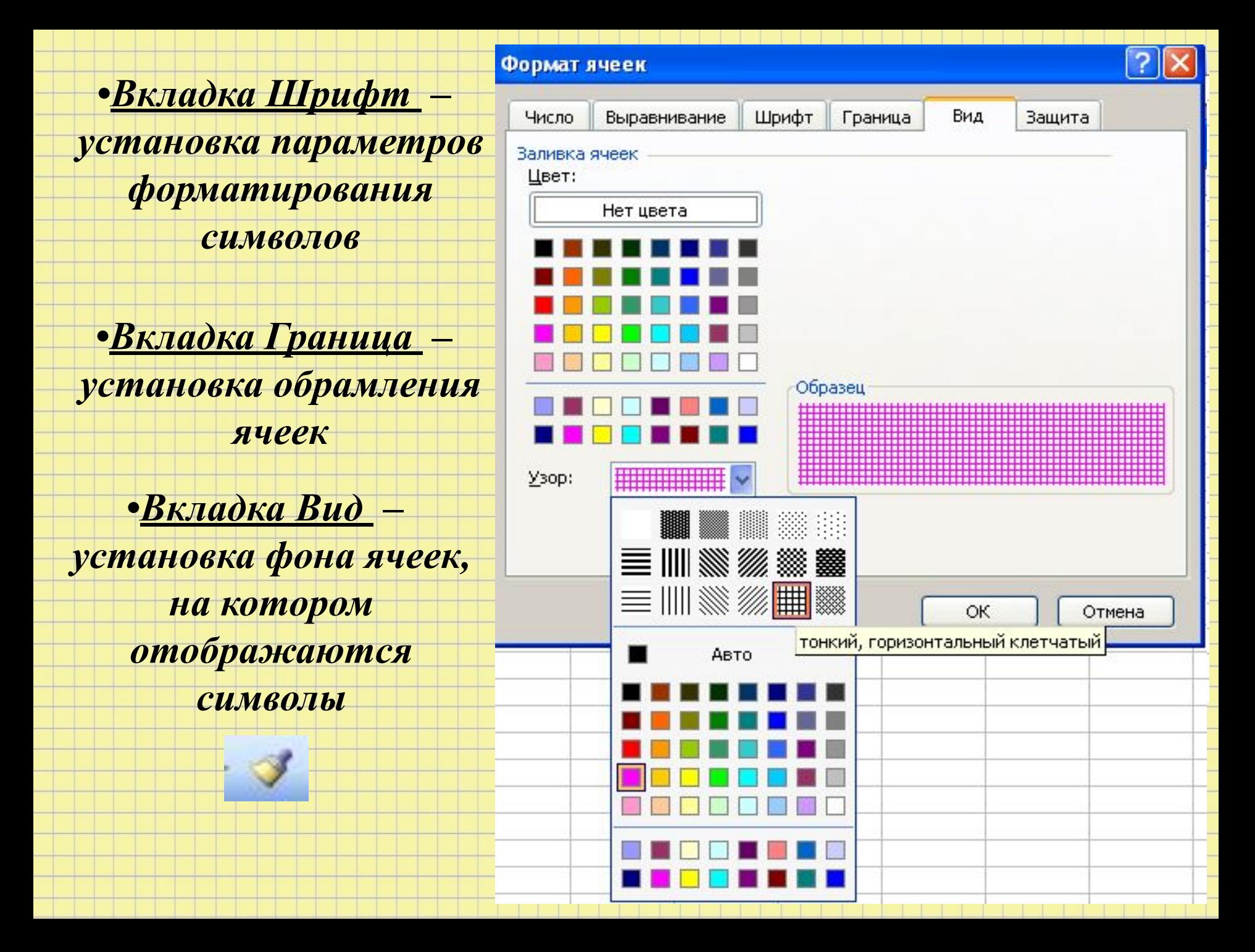

*Операции со строками, столбцами, ячейками.*

## *Установка размера*

- *С помощью мыши*
- *С помощью меню*

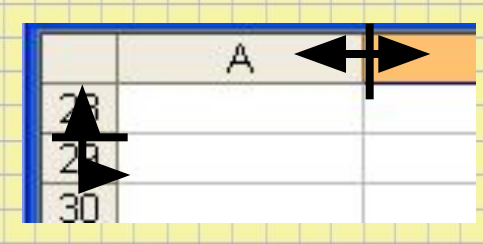

- *• Формат / Столбец / Автоподбор ширины (высоты) автоматический подбор по наибольшему тексту в выделенных ячейках*
- *• Формат / Столбец / Ширина Формат / Строка / Высота – для задания нужного размера вручную*

# *Добавление*

▪ *Выделить. Вставка / Столбцы (Строки) (число вставленных строк или столбцов = числу выделенных)*

*Контекстное меню*

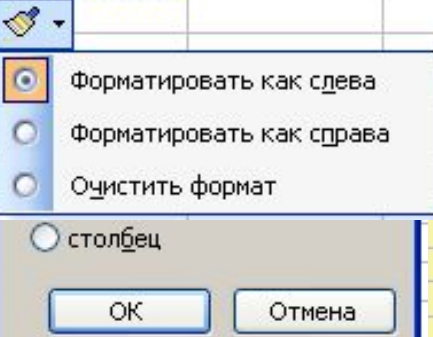

 $\bullet$  $\overline{c}$ 

### *Удаление*

- *Выделить*.
	- *Правка / Удалить*

*Выделять рекомендуется целиком (щелкать по заголовку). При выделении строк и столбцов и нажатии на клавишу [Del] удаляется содержимое выделенных ячеек*

▪ *При выделении отдельных ячеек для их удаления или вставки на их место новых, появляется диалоговое окно:*

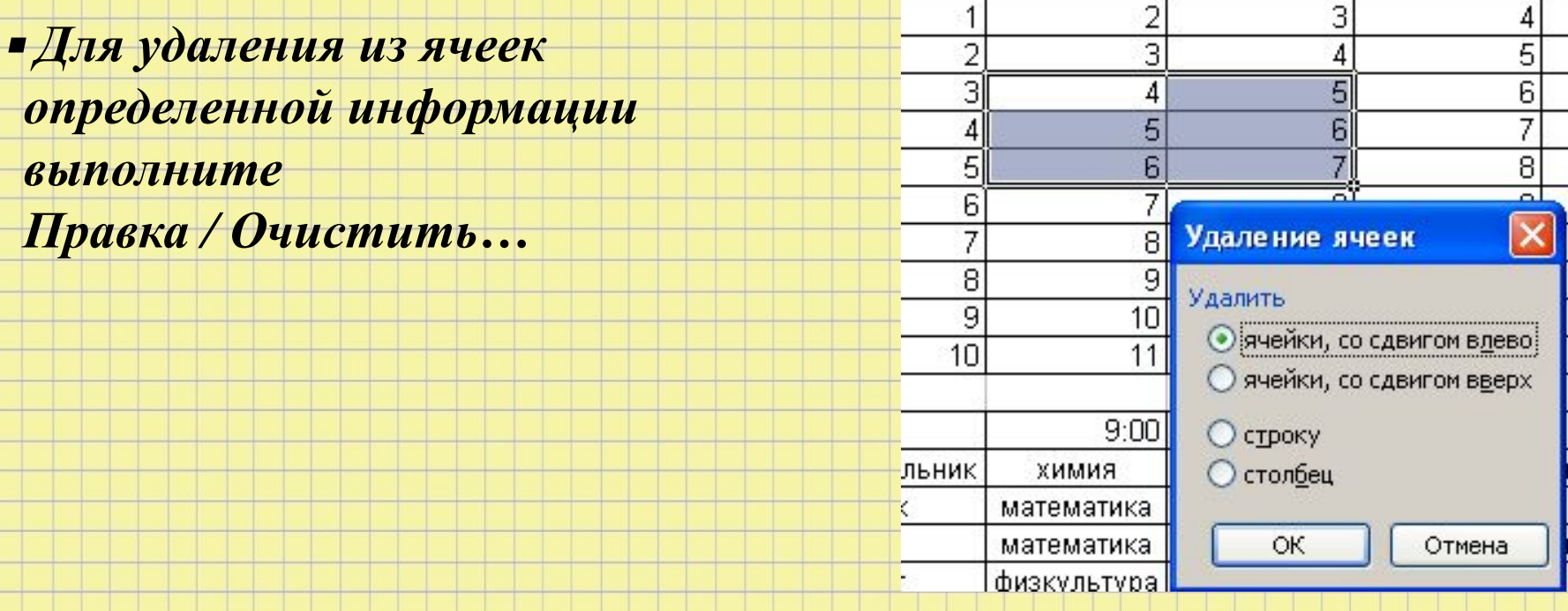

### *Скрытие (отображение) столбцов и строк*

- *Щелкнуть в любой ячейке Формат / Строка (столбец) / Скрыть*
- *Выделить смежные Формат / Столбец (строка) / Отобразить*

*Закрепление и снятие закрепления строк и столбцов*

*На листе можно зафиксировать верхние или левые области. (Например, для фиксации на листе названия большой таблицы)*

- *Выделить ячейку*
- *Окно / Закрепить области (Будет закреплена область слева и выше от активной ячейки)*

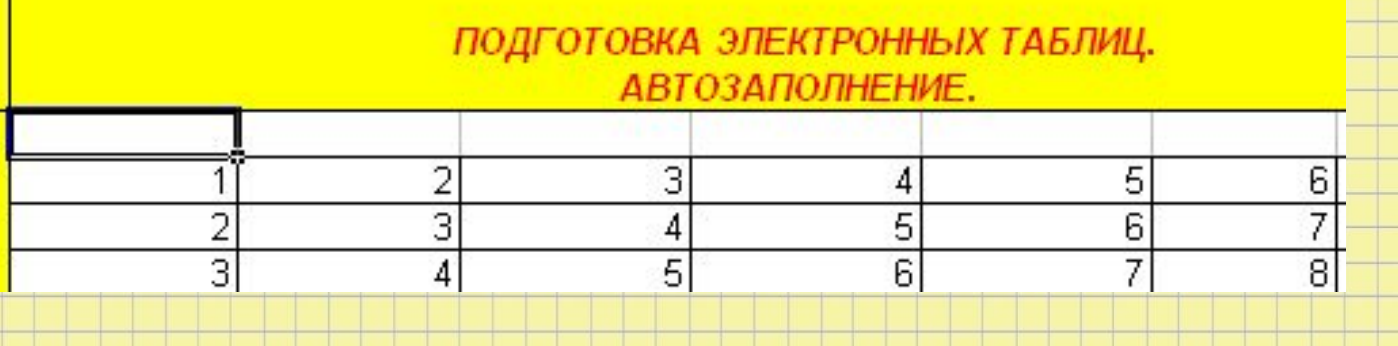

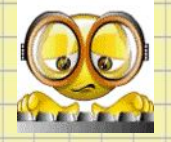

# *Выполните Задание №3 ФОРМАТИРОВАНИЕ ДОКУМЕНТОВ*

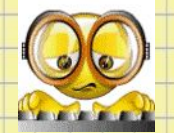

*Выполните Задание №4 ФОРМАТИРОВАНИЕ ДОКУМЕНТОВ* 

### *Операции с листами*

### *Вставка и удаление листов*

- *Выделить ярлычок листа перед которым нужно вставить новый*
	- *Вставка / Лист (или контекстное меню)*  $\left\langle \right\rangle$  Лист $1$   $\left\langle \right\rangle$  Лист $3$   $\left\langle \right\rangle$  Лист $4$
- ▪ *Можно Покрасить или Переименовать ярлычок листа*

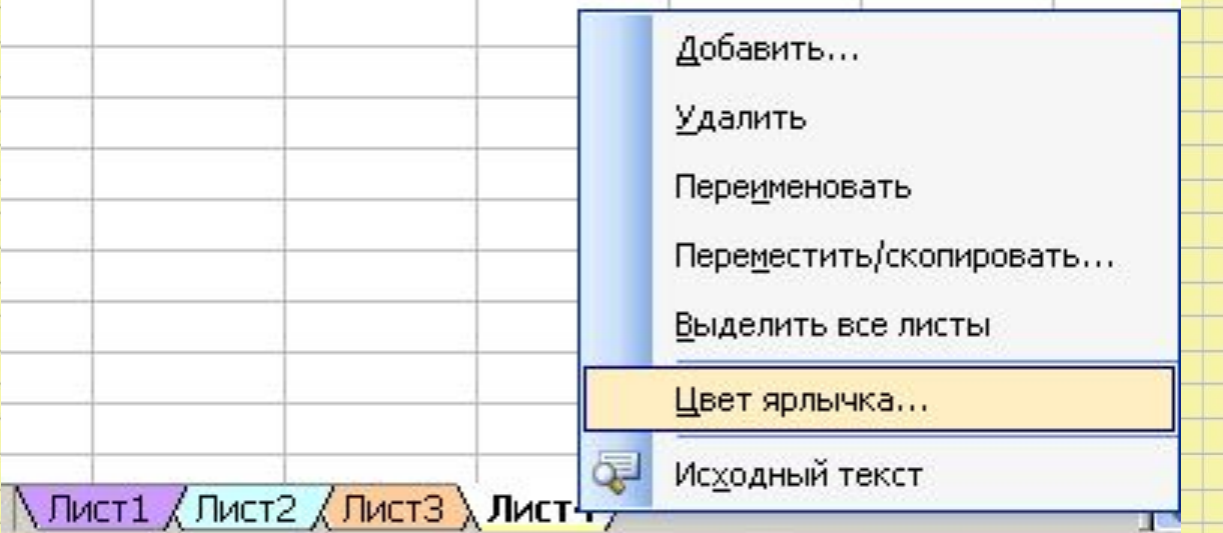

*Имя листа может содержать до 31 символа Если необходимо добавить сразу несколько листов, выделите их с помощью клавиши [Shift]* ▪ *Переместить лист: Выделить корешок и перетащить*

#### ▪ *Скопировать (переместить лист в другой документ)*

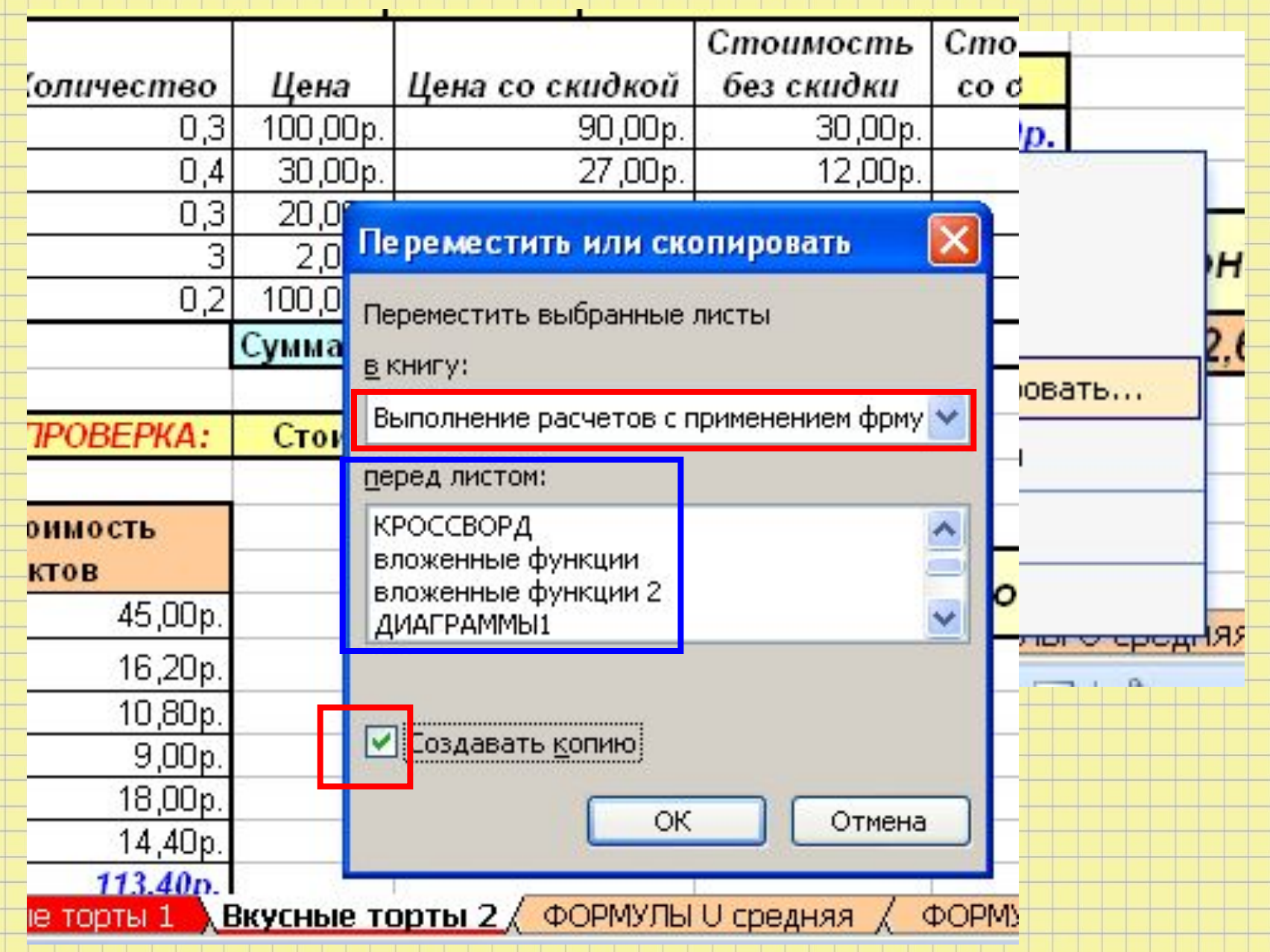